# **Processes**

### <span id="page-0-0"></span>Menu "Processes"

The first menu in the sidebar of the Process Mining view is the **Processes** menu. A process list is displayed in the content area. The list shows all processes of your system that provide data to Process Mining:

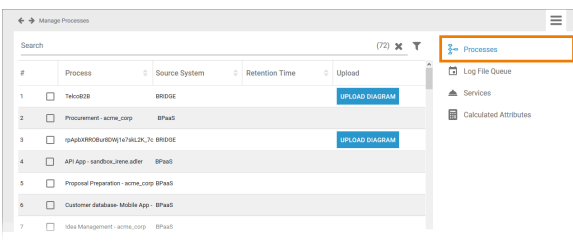

The list contains the following information:

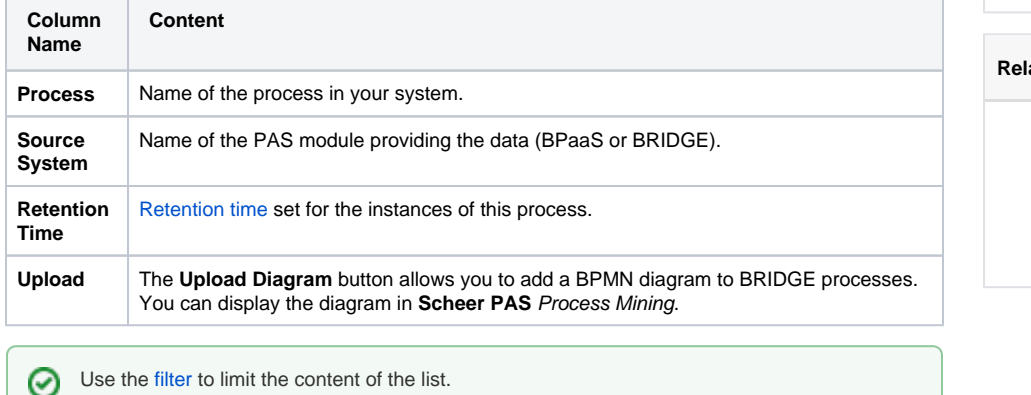

<span id="page-0-1"></span>Adding a Diagram to a BRIDGE Process

#### **On this Page:**

- [Menu "Processes"](#page-0-0)
- [Adding a Diagram to a](#page-0-1)
- [BRIDGE Process](#page-0-1)
- [Setting a Retention Time](#page-1-0)  [for Instance Data](#page-1-0)

#### **Related Pages:**

- [Log File Queue](https://doc.scheer-pas.com/display/BPAASADMIN/Log+File+Queue)
- [Services](https://doc.scheer-pas.com/display/BPAASADMIN/Services)
- [Calculated Attributes](https://doc.scheer-pas.com/display/BPAASADMIN/Calculated+Attributes)

#### **Related Documentation:**

- Process Mining Installation [Guide](https://doc.scheer-pas.com/display/INSTALLATION/Process+Mining+Installation+Guide)
	- [Process Mining](https://doc.scheer-pas.com/display/MINING) [The Process](https://doc.scheer-pas.com/display/MINING/The+Process+Analyzer)  [Analyzer](https://doc.scheer-pas.com/display/MINING/The+Process+Analyzer)

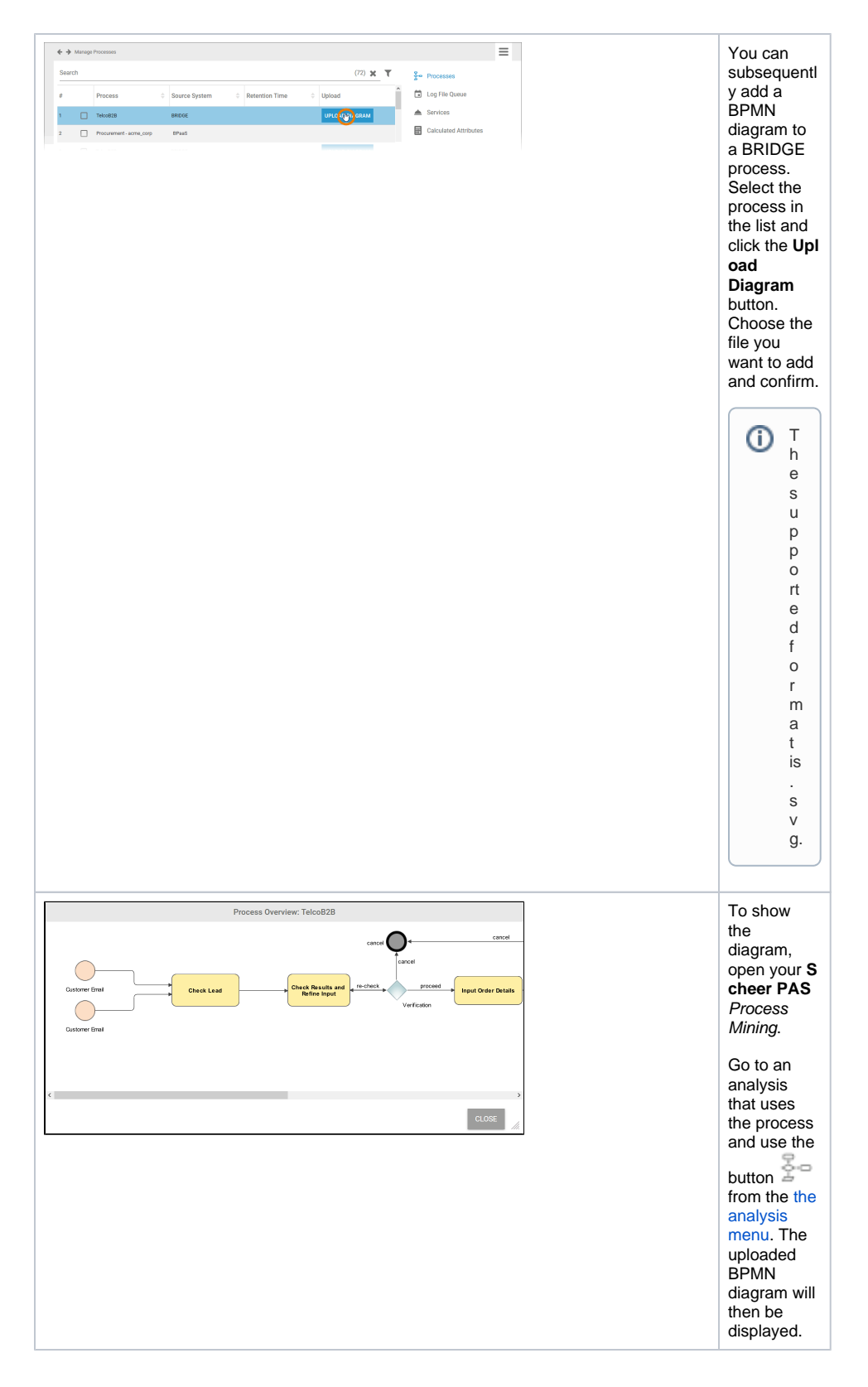

## <span id="page-1-0"></span>Setting a Retention Time for Instance Data

You may not want to keep the whole instance data of all your processes for use in Process Mining. Therefore, administrators can define a retention time for the instances of your processes.

Use the corresponding checkboxes to select the processes you want to set the retention time for:

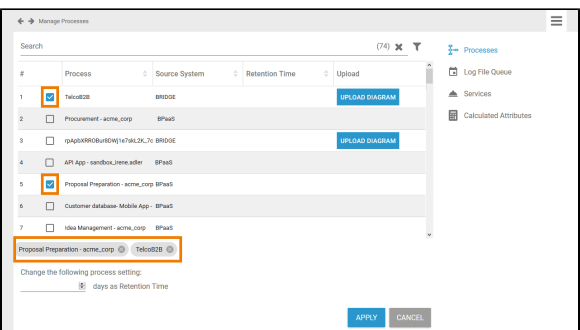

All chosen processes are displayed in the footer of the list.

Now insert the desired retention time in days for the selected processes:

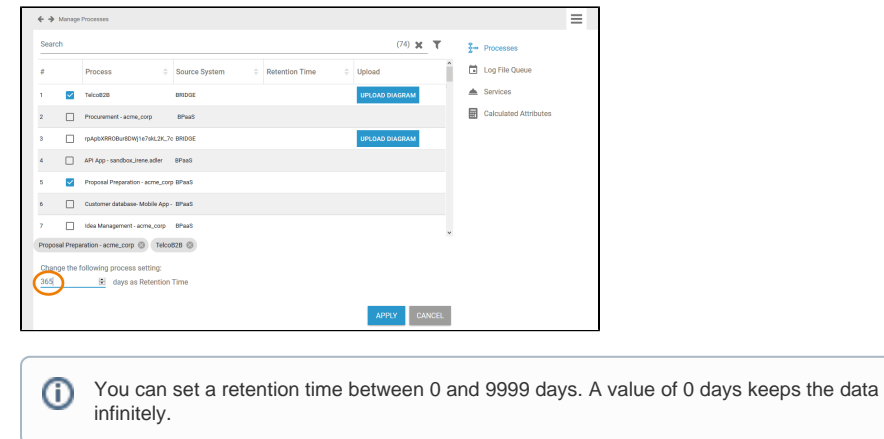

#### Confirm your input with the button **Apply**.

Δ

The process list is updated and the set retention time is displayed:

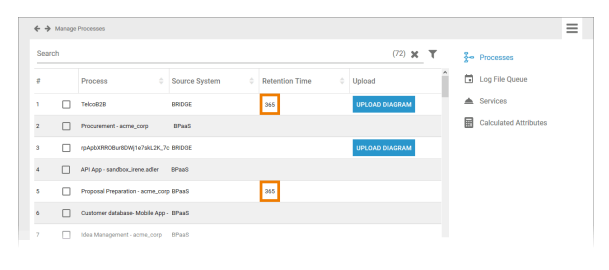

When the retention time has expired, the data is deleted and can no longer be used in Process Mining.